## MANUAL DE INSTALAÇÃO DA VPN E DO VOIP NO CELULAR

Para usar o ramal do IFMG no Aparelho celular, é preciso instalar 2 aplicativos. Um referente a segurança de comunicação (VPN) e outro é o softphone (VOIP).

Precisamos primeiro instalar ambos os aplicativos no Google Play ou Apple Store.

1. Pesquise por **Forticlient** para VPN e **gs wave lite** para o VOIP conforme imagens abaixo.

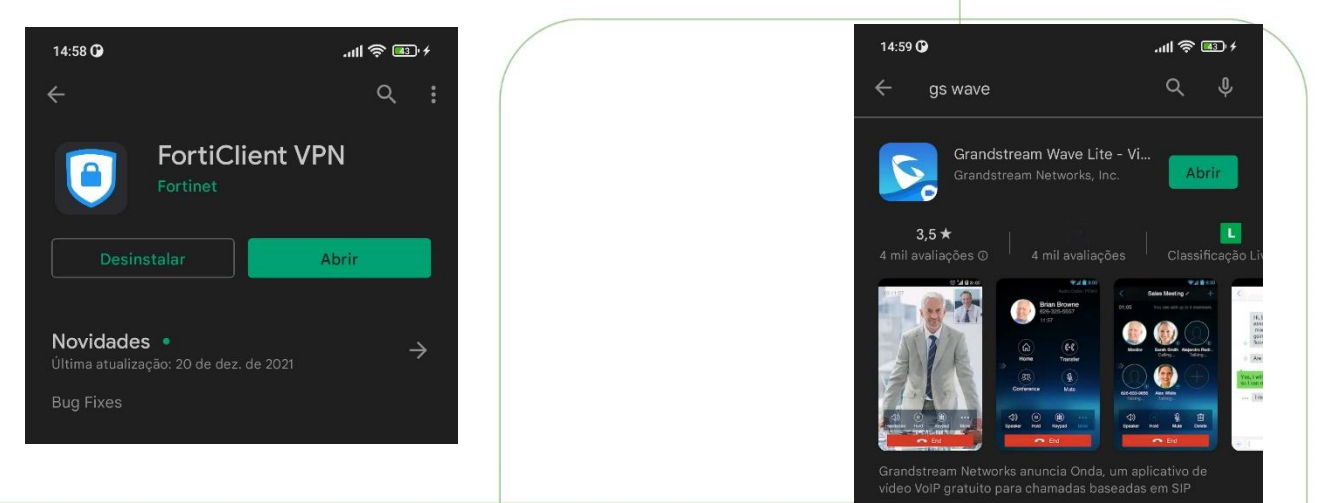

**2.** Após instalado, clique primeiro em abrir no **fortclient VPN** e clique em **New VPN** e escolha **SSL VPN.** 

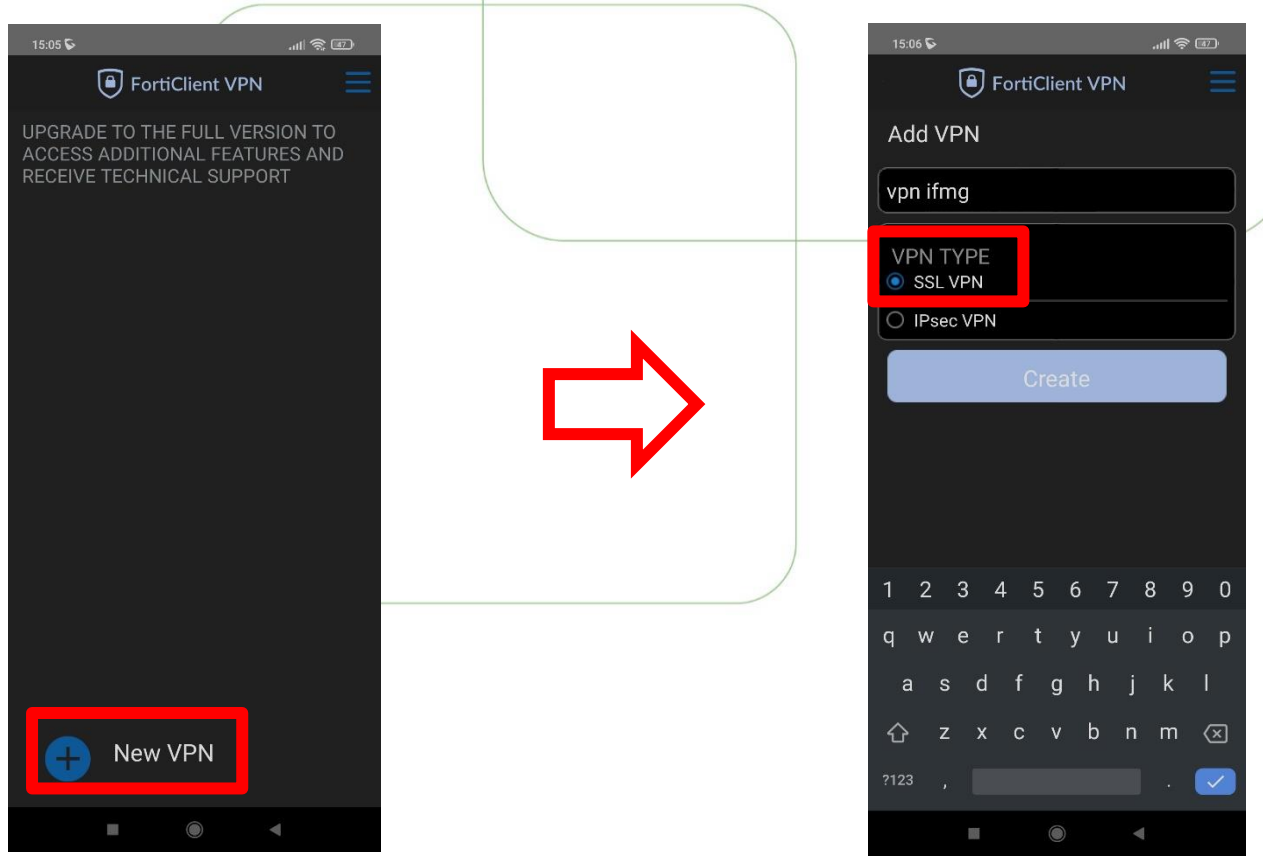

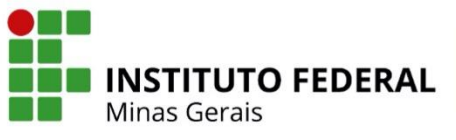

3. Preencha os dados conforme mostrado na figura abaixo e clique em **voltar** pois não existe botão de salvar nessa tela:

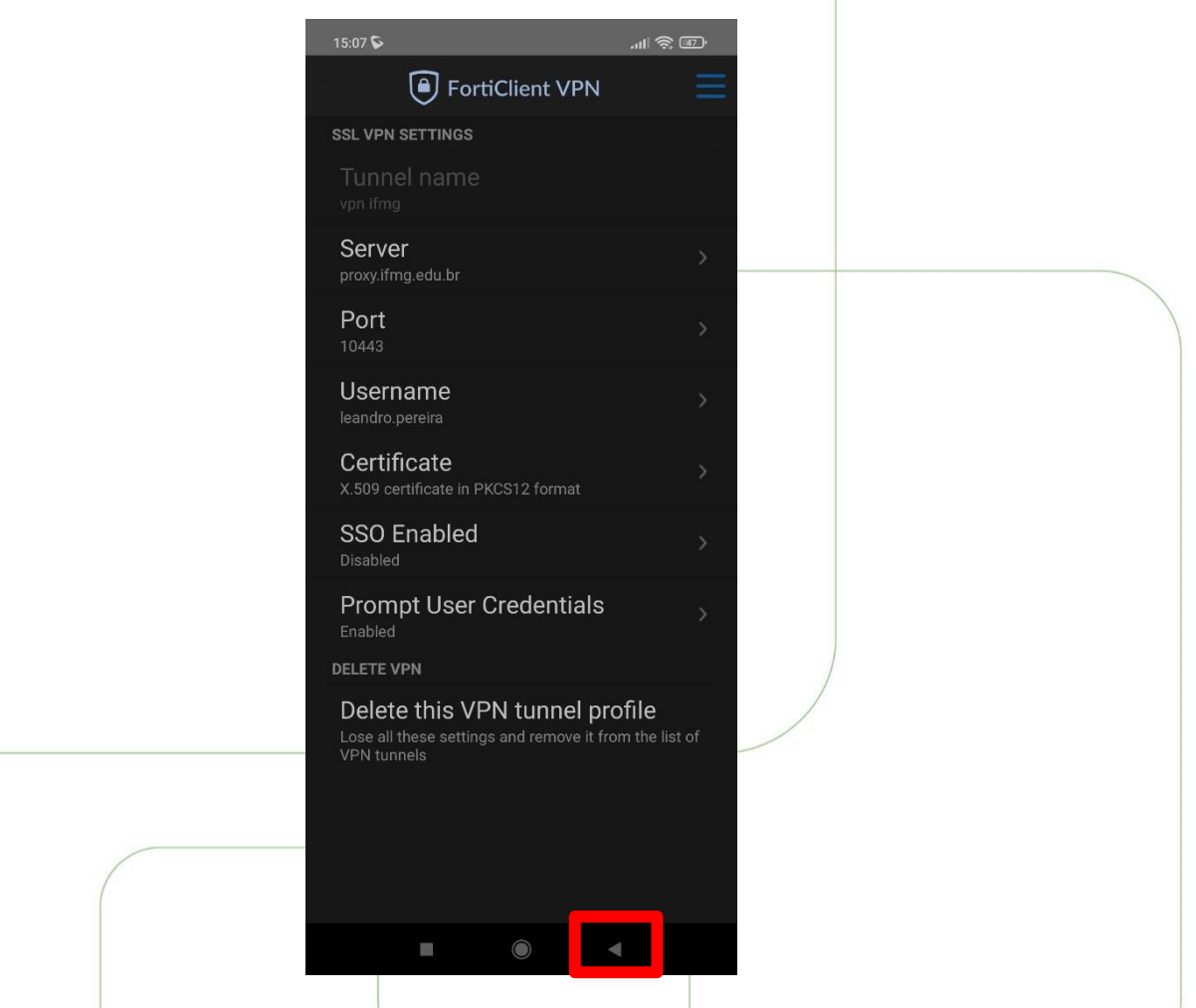

4. Irá aparecer a tela abaixo. Basta clicar em **Connect** e digitar sua senha de Rede (igual SEI/SUAP)

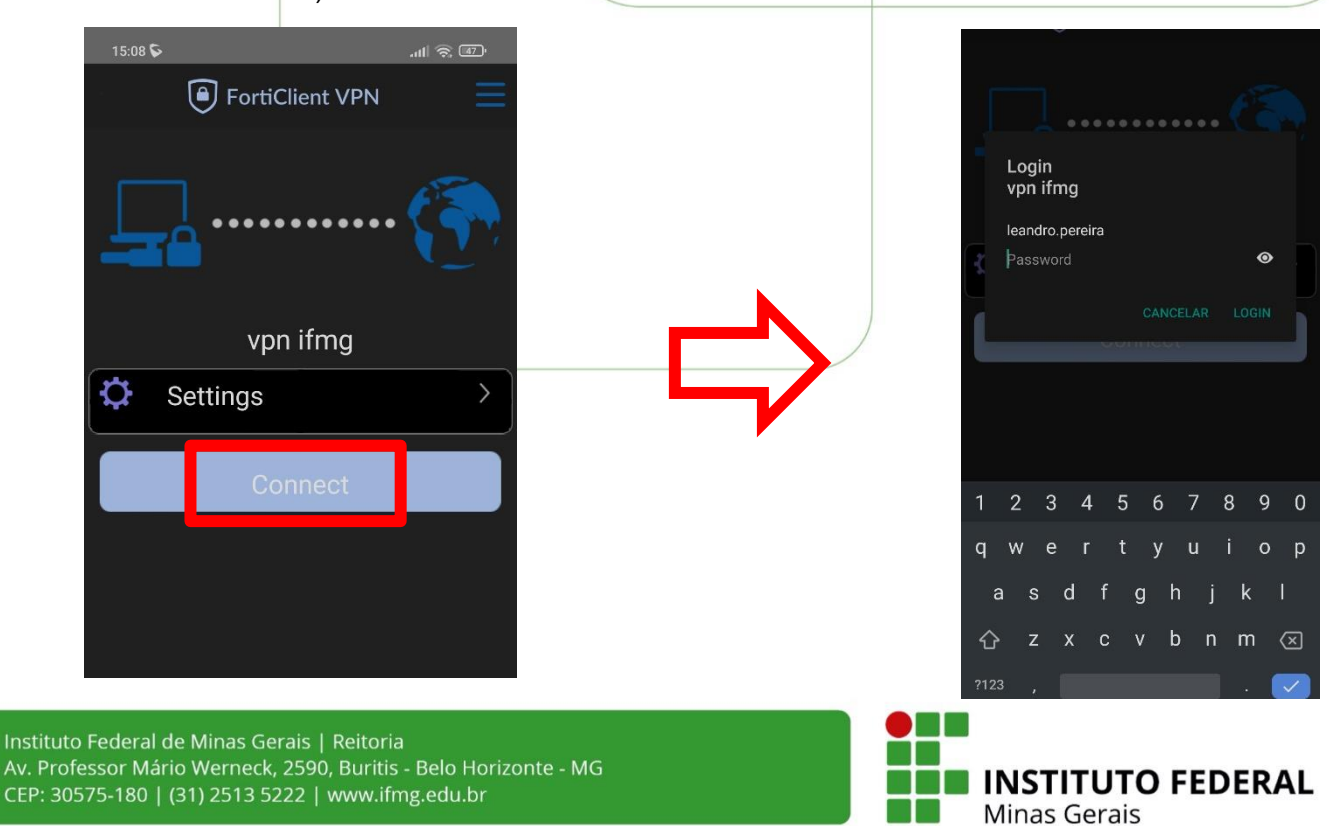

5. A tela abaixo mostra a conexão bem sucedida:

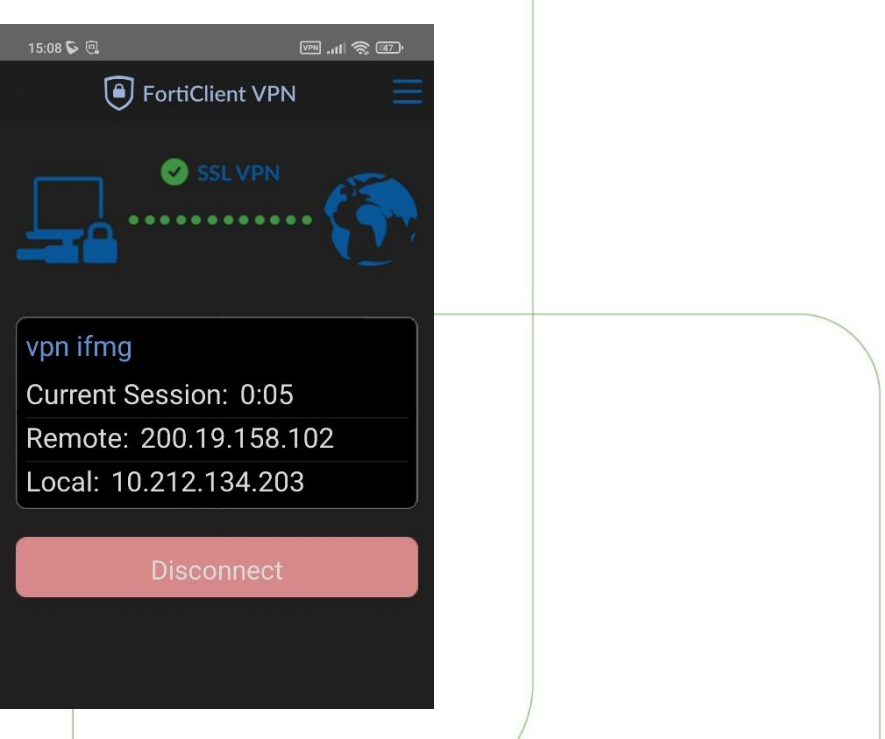

6. Agora devemos abrir o aplicativo do **GS WAVE LITE (VOIP)** e iniciar a configuração. Na primeira imagem, clique em **Config** e depois em **Configurações de Conta**, em

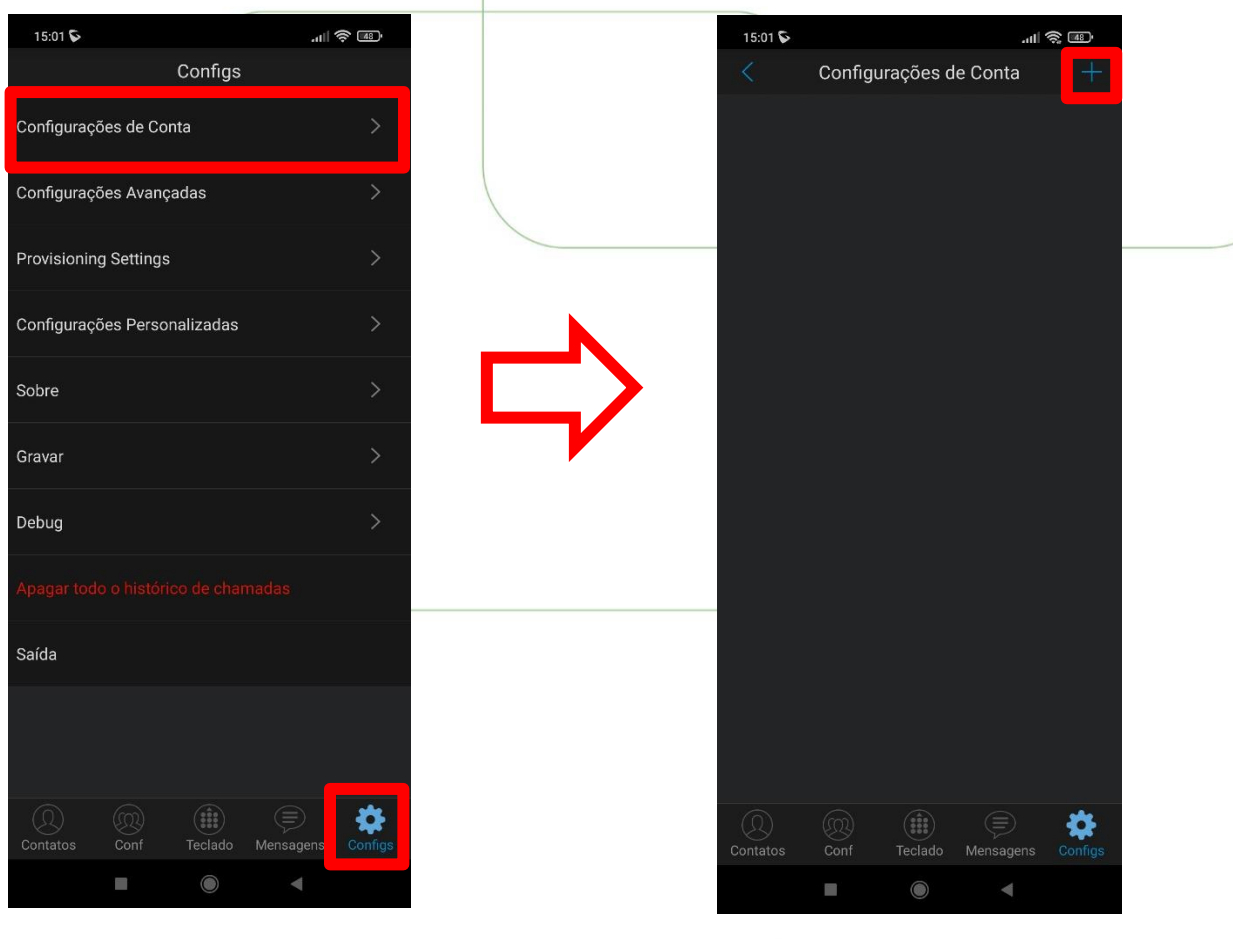

seguida, clique no **+**

Instituto Federal de Minas Gerais | Reitoria Av. Professor Mário Werneck, 2590, Buritis - Belo Horizonte - MG CEP: 30575-180 | (31) 2513 5222 | www.ifmg.edu.br

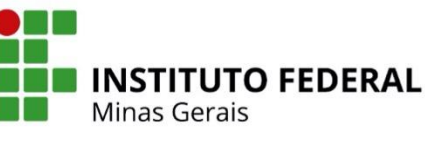

7. Na próxima tela, clique em **conta SIP** e preencha conforme EXEMPLO da segunda imagem.

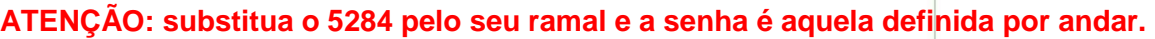

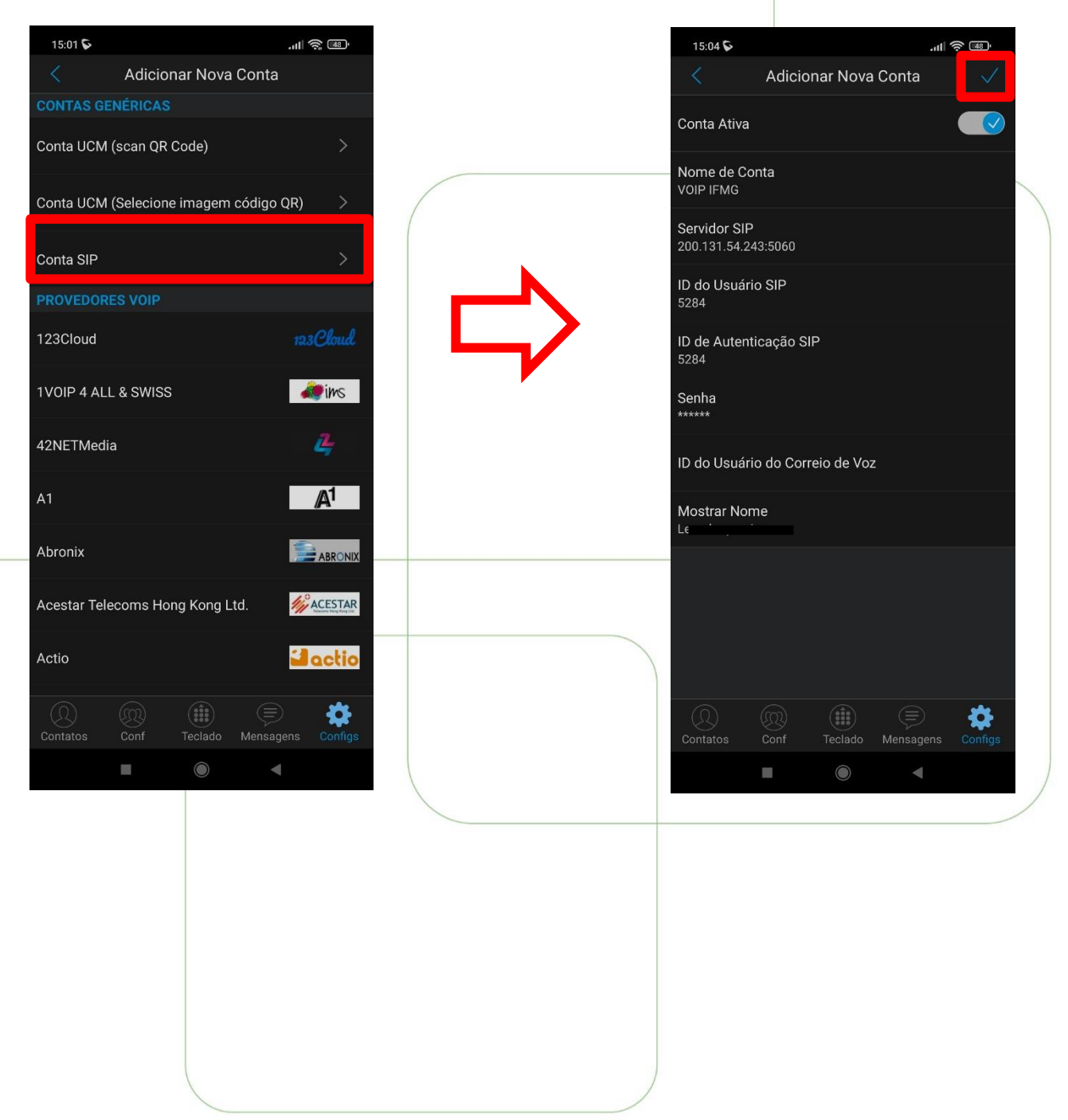

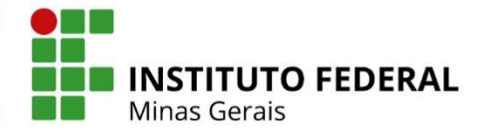

8. Após a Confirmação Irá aparecer o nome que você definiu e uma bolinha verde. Caso apareça uma bolinha vermelha, pode ser que a VPN está desconectada.

**ATENÇÃO: Sempre fique atento(a) ao símbolo da VPN no canto superior da tela. Ela indica que a VPN está conectada.** 

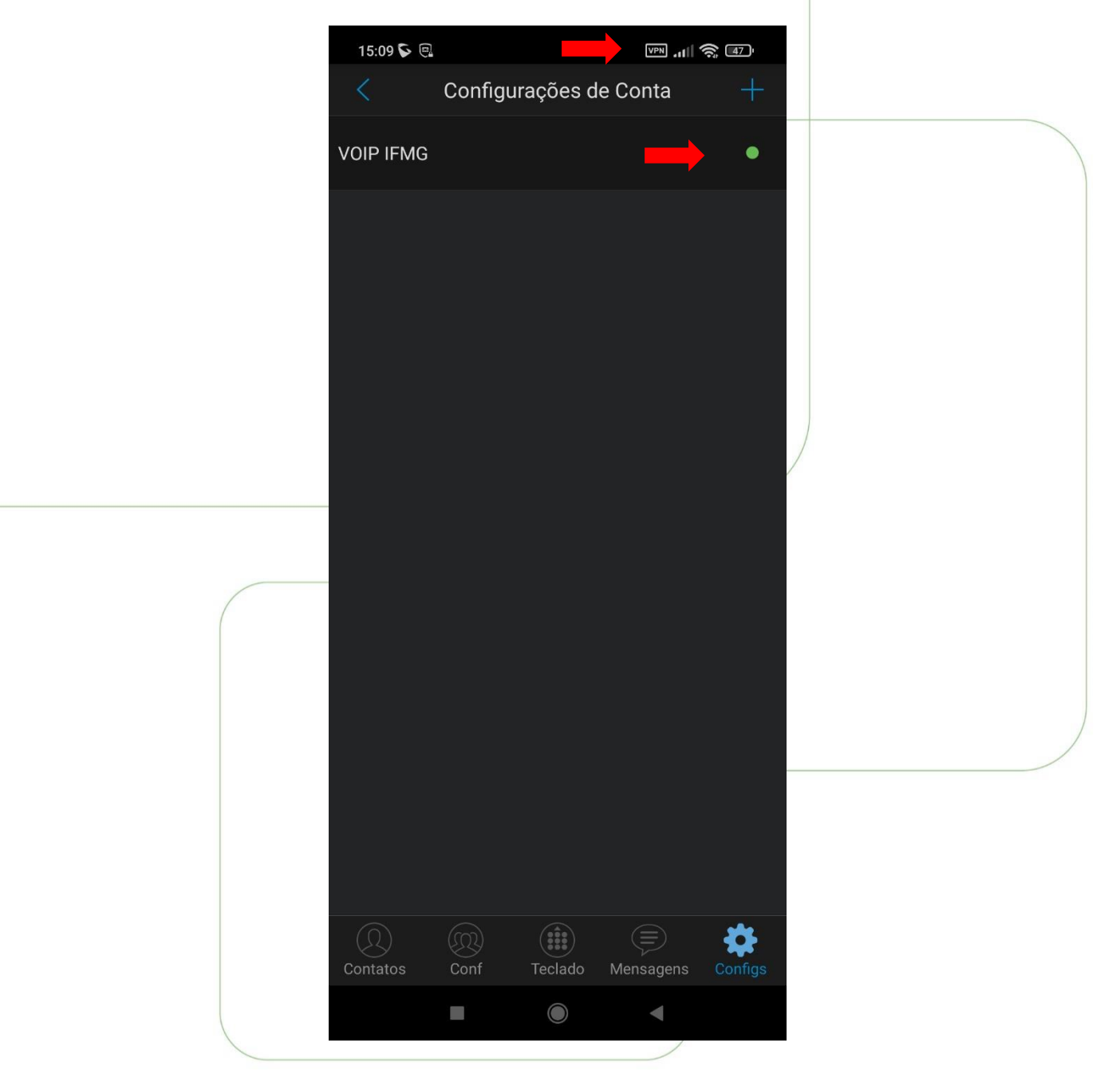

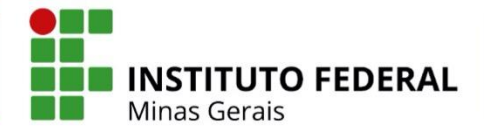